# Setting up a local Appliance with Amazon S3 as storage

Hardware prerequisites:

- Min. 4GB ECC RAM
- 64-bit x86 processor
- Primary disk should be flash storage (>32GB)
- Cache disk for RAID or cloud storage should be SSD/NVMe (>32GB)

Follow the installation instructions at<https://www.infscape.com/urbackup-appliance-download/> to install the Appliance.

Cache disk size: The cache disk is especially important when storing backups to remote (S3) storage. During backup, restore or running VMs every piece of data that isn't locally available needs to be retrieved from remote storage which has comparatively high latency. If this happens too often backups (or running VMs) become too slow. The cache should therefore be large enough that all data that is accessed regularly fits into it. If you plan on running a backed-up machine with a 500GB volume as VM in the appliance, your cache disk should be larger than 500GB.

## Setting up S3 bucket

Create an S3 bucket in the AWS console:

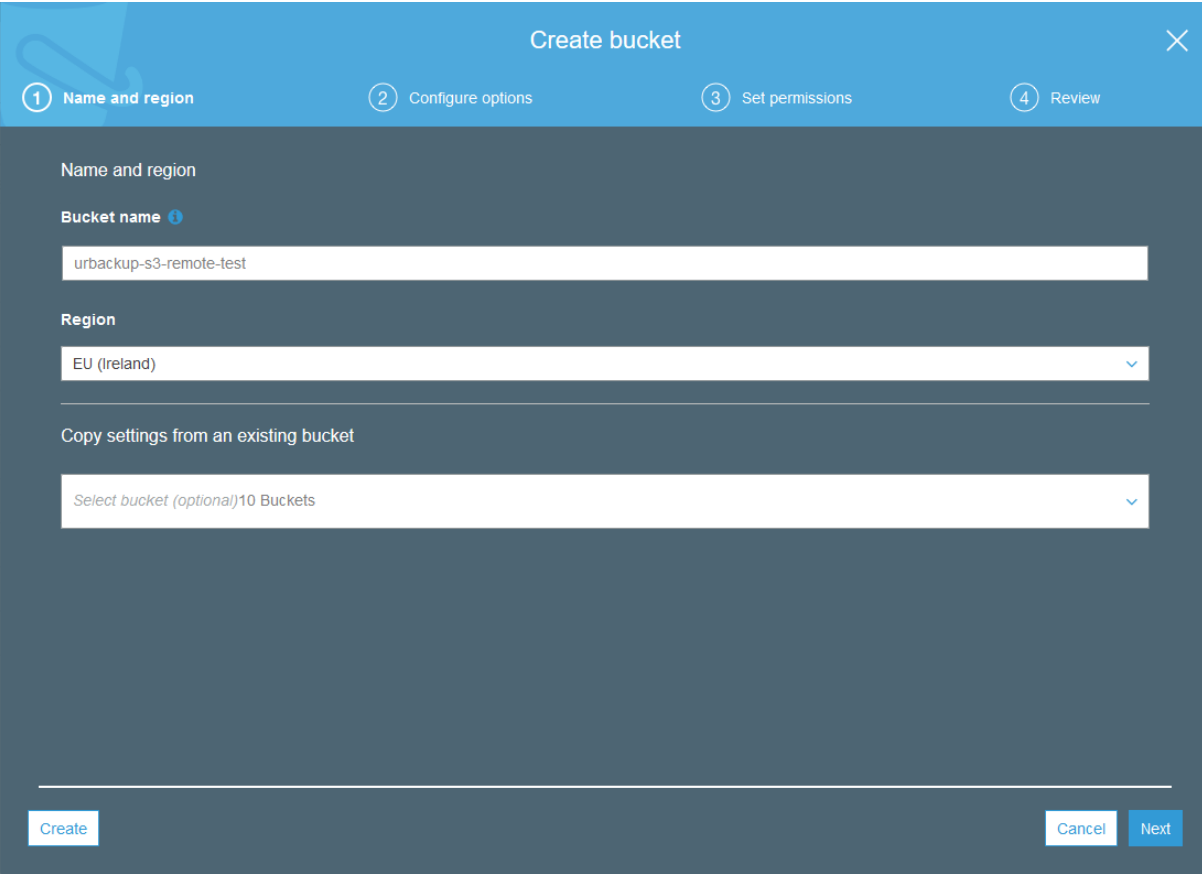

Use the default options in the other steps in the "Create bucket" wizard.

Go to IAM and create a new user and give it access to the new S3 bucket:

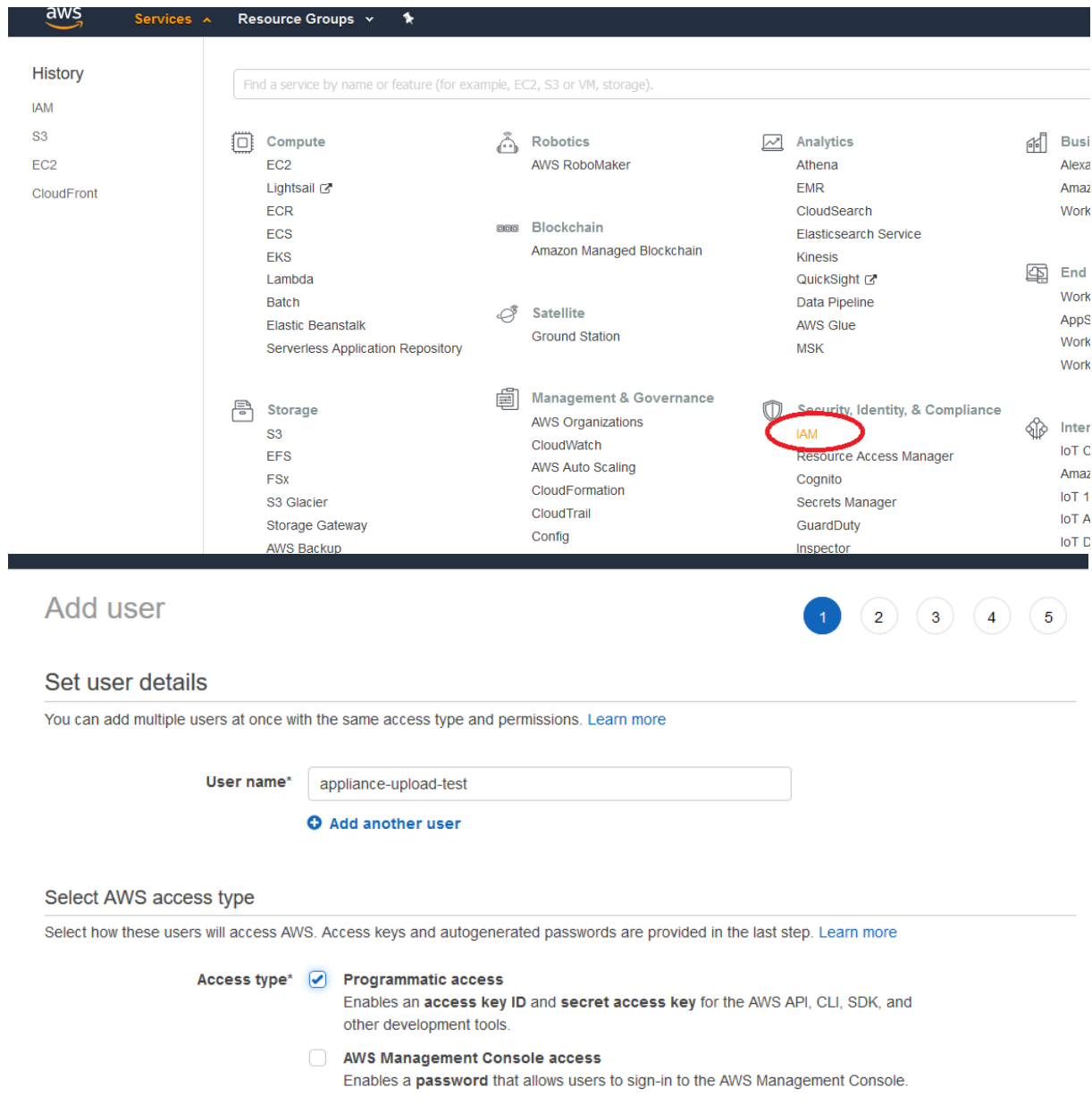

Create a policy for accessing the S3 bucket:

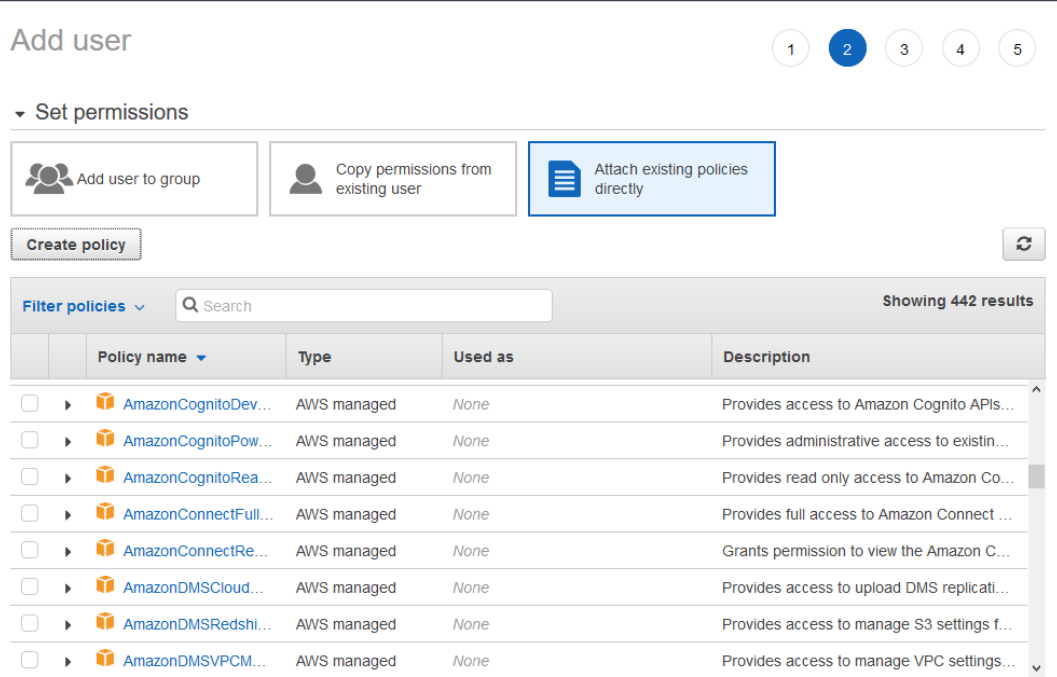

#### ▼ Set permissions boundary

Set a permissions boundary to control the maximum permissions this user can have. This is an advanced feature used to delegate permission management to others. Learn more

• Create user without a permissions boundary<br> <math display="inline">\bigcirc</math> Use a permissions boundary to control the maximum user permissions

Select JSON and copy & paste following policy while adjusting the bucket name:  $\bullet$ 

## Create policy

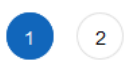

**Review policy** 

Cancel

A policy defines the AWS permissions that you can assign to a user, group, or role. You can create and edit a policy in the visual editor and using JSON. Learn more

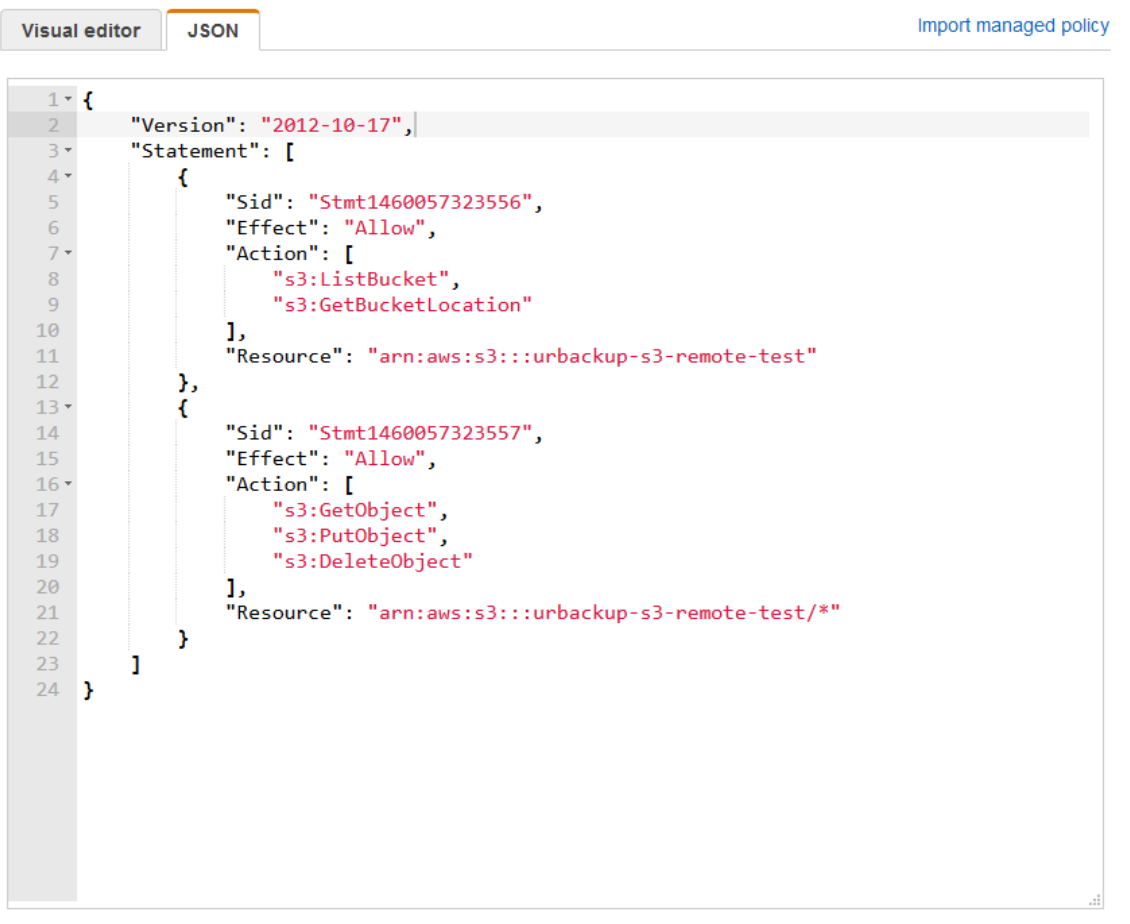

Policy:

```
{
     "Version": "2012-10-17",
     "Statement": [
         {
             "Sid": "Stmt1460057323556",
             "Effect": "Allow",
             "Action": [
                  "s3:ListBucket",
                  "s3:GetBucketLocation"
             ],
             "Resource": "arn:aws:s3:::urbackup-s3-remote-test"
         },
\{ "Sid": "Stmt1460057323557",
             "Effect": "Allow",
             "Action": [
                  "s3:GetObject",
                 "s3:PutObject",
                  "s3:DeleteObject"
```
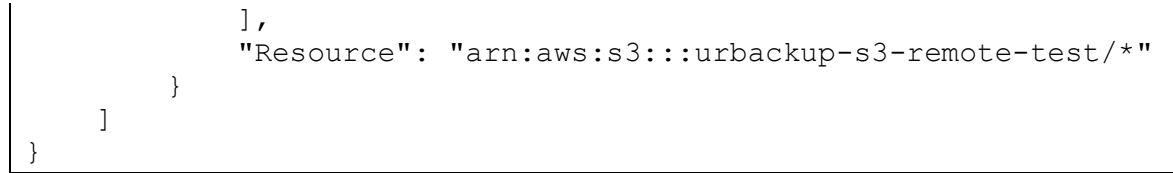

## Name it then create the policy:

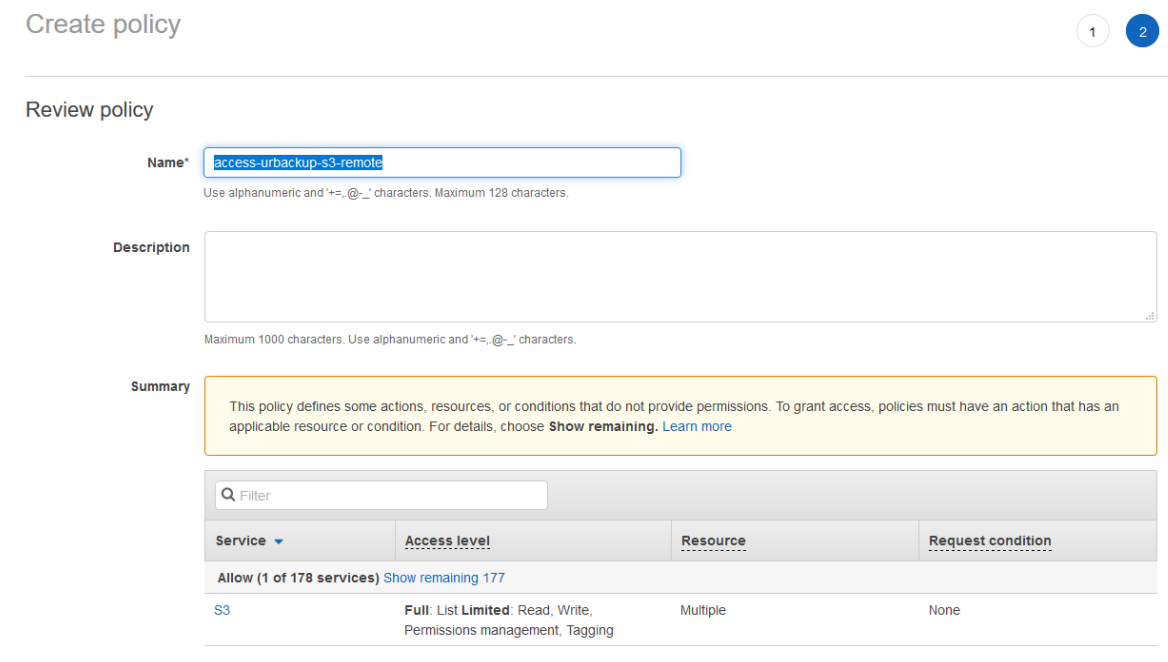

Refresh the policy list and select the newly created policy for the user:

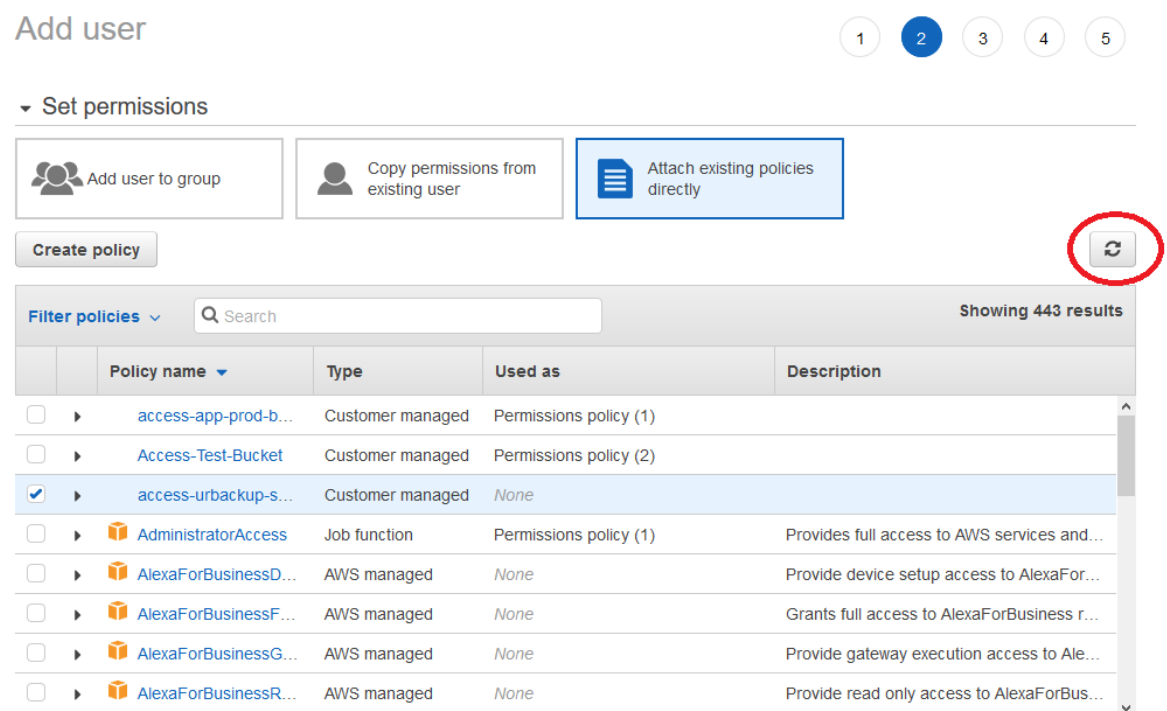

#### Set permissions boundary

Set a permissions boundary to control the maximum permissions this user can have. This is an advanced feature used to delegate permission management to others. Learn more

Create user without a permissions boundary

 $\bigcirc$  Use a permissions boundary to control the maximum user permissions

## Continue with defaults and then copy&paste the access key and secret access key somewhere:

 $(1) (2) (3) (4)$ 

Add user

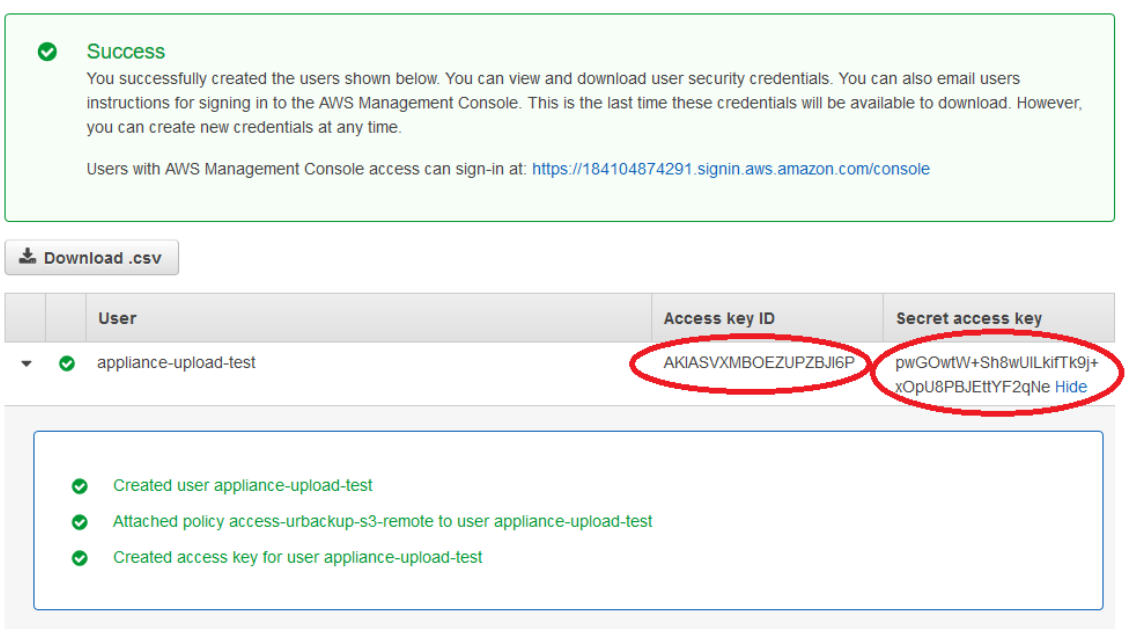

## Connect Appliance to S3 bucket

Click on the "Use device" button of your cache disk on the status page on your appliance web interface:

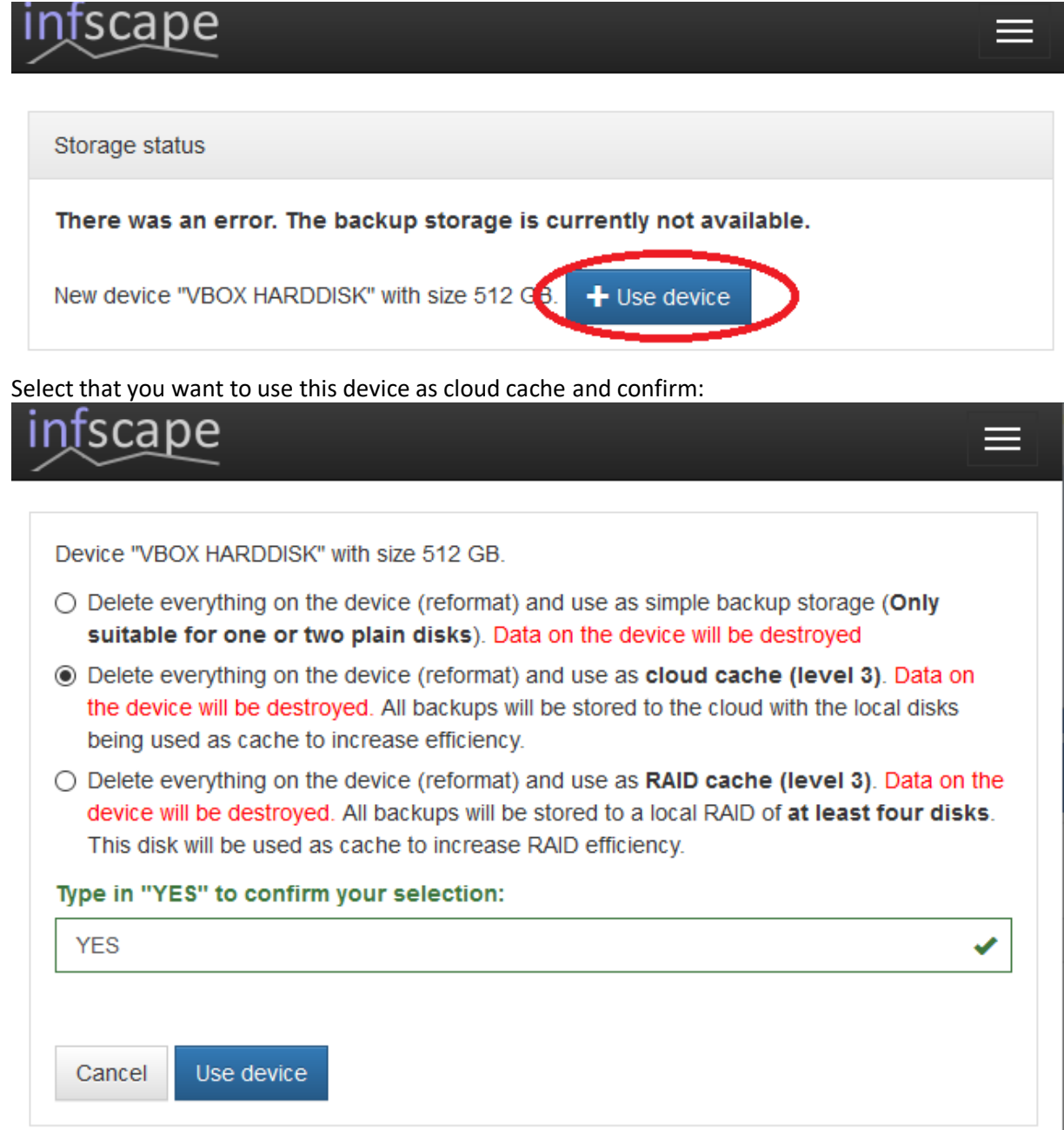

Select "Amazon S3", copy & paste the s3 access key and secret access key shown previously and enter your bucket name. Also copy your cloud storage encryption key and keep it somewhere save (it will be needed to recover from system disk loss) and configure the maximum size of your s3 backup storage:

# infscape

Please select/confirm your underlying cloud storage settings. Cloud storage encryption key

fd168ddba9b7c3cac6c4

## Current storage limit (can only be increased)

1024

**GB** 

Ó

H

○ Default cloud storage

Error retrieving information about existing cloud drives in your account. If you continue a new cloud drive will be created.

Amazon S3

S3 access key

AKIASVXMBOEZUPZBJI6P

## S3 secret access key

pwGOwtW+Sh8wUILkifTk9j+xOpU8PBJEttYF2qNe

#### S3 bucket name

urbackup-s3-remote-test

## S3 endpoint URL (leave empty for Amazon)

#### S3 storage class

Standard

○ Azure Blob Storage

Cancel

Select/confirm cloud storage

Select/confirm and S3 will be used as backup storage.

Please note, that while the "Cloud synchronization window" is empty the appliance will only upload to s3 after a nightly cleanup, i.e. once at night:

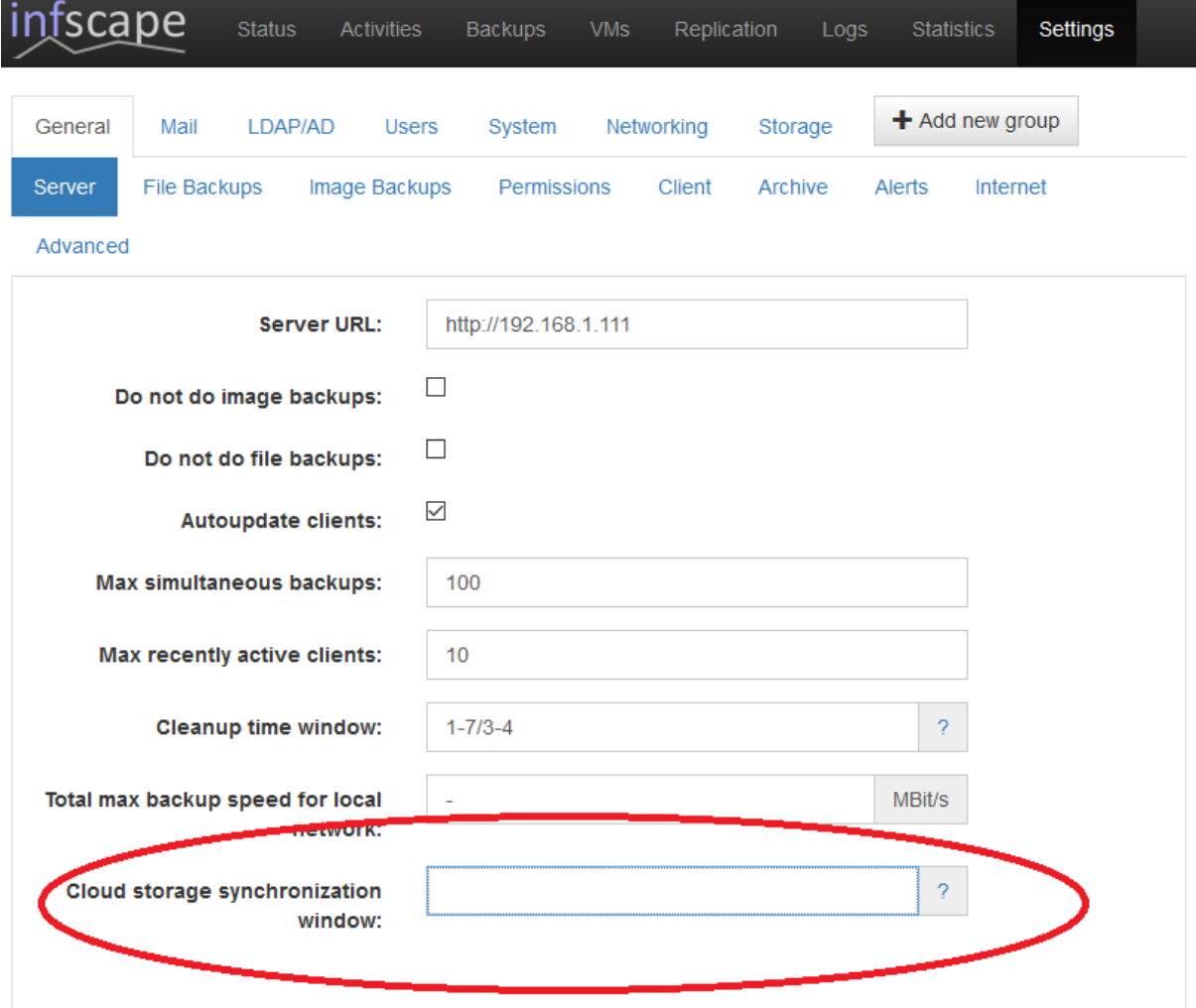

Warning: The settings configured on the client will overwrite the settings configured here. If you want to change this behaviour do not allow the client to change settings. Force reset of client settings with server settings once